# **Beyond - Late, Holiday, and Bonus**

Last Modified on 08/02/2023 1:50 pm CDT

### **Time Entry Scenarios**

This article reviews how to handle some common time entry scenarios when entering time in Beyond. For an overview on how time entry works in Beyond, see Beyond - Time Entry [Overview](http://kb.tempworks.com/help/beyond---time-entry).

This article reviews:

- Late [Time](http://kb.tempworks.com/#late)
- [Holiday](http://kb.tempworks.com/#holiday) Pay
- Bonus Pay [\(Units\)](http://kb.tempworks.com/#bonus)
- Paying on a [Separate](http://kb.tempworks.com/#separate) Check

For information on documenting Retro pay, see [Beyond](http://kb.tempworks.com/help/beyond---retro-pay) - Retro Pay.

#### **Late Time**

Utilize the following steps to process a timecard that was turned in late:

- 1. Navigate to time entry in Beyond.
- 2. Copy the timecard (select the  $\ddot{\cdot}$  icon under the actions column).
- 3. Enter hours as normal:

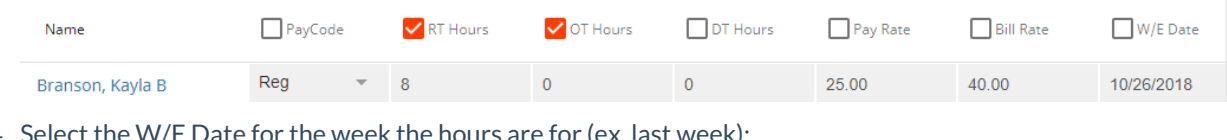

4. Select the W/E Date for the week the hours are for (ex. last week):

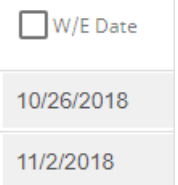

- 5. Select the  $\Box$  icon or Ctrl + S on your keyboard.
- 6. Complete payroll as normal (proofing and payroll happens in Enterprise).

#### **Holiday Pay**

The following steps navigate you through how to pay out holiday pay for employees using time entry in Beyond.

- 1. Navigate to time entry.
- 2. Copy the timecard (select the  $\cdot$  icon under the actions column).
- 3. Change the pay code on the new timecard.
	- Select the pay code field and choose 'Hol' for holiday:

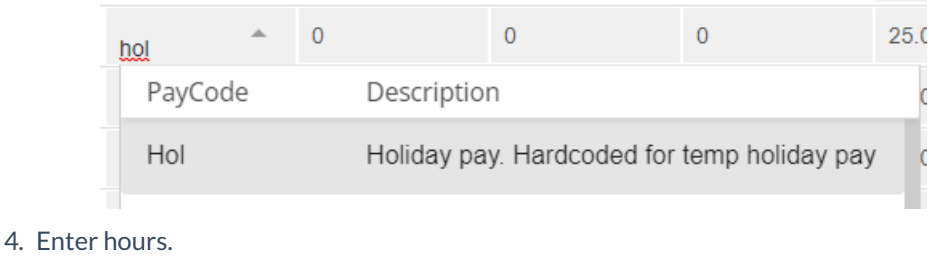

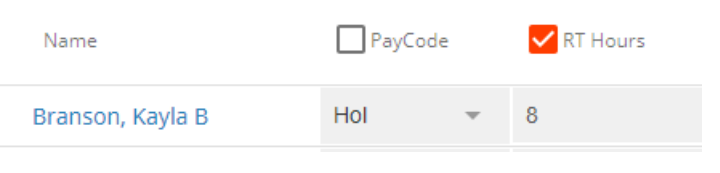

- $\circ$  Select the  $\Box$  icon or Ctrl + S on your keyboard.
- 5. Complete payroll as normal (proofing and payroll happens in Enterprise).

Want the holiday pay on a separate check? See [below](http://kb.tempworks.com/#separate).

#### **Bonus pay (Units)**

When you want to give an employee a bonus, utilize the following steps to ensure taxes are correctly calculated.

- 1. Navigate to time entry in Beyond.
- 2. Copy the timecard (select the  $\ddot{\cdot}$  icon under the actions column).
- 3. Change the pay code on the new timecard.
	- Select the pay code field and enter Bonus:

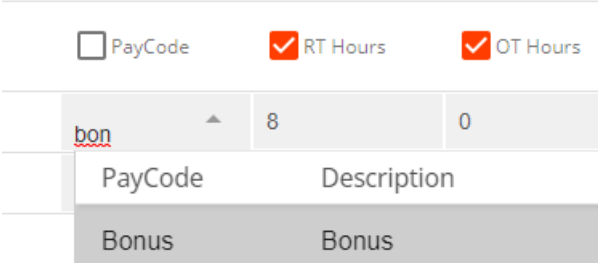

- 4. Enter units or hours.
	- Bonuses can be indicated via hours or units.
	- For hours, enter the appropriate number of hours under the RT hours field.
		- If this transaction is not billable, make sure to set the bill rate to 0.
	- For units, select the arrow next to the timecard to open the detailed timecard.
		- Under Pay and Bill Rates, enter number of units, unit pay, unit bill (if applicable).
		- Example: Bonus for 2 employee referrals @ \$50 each:

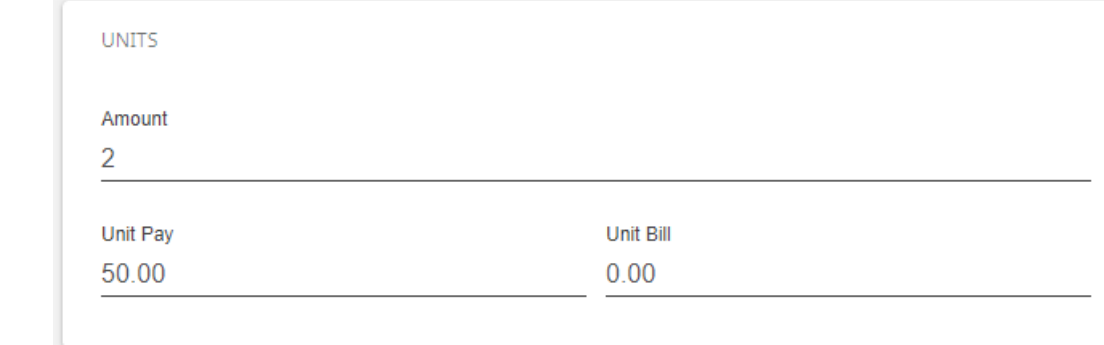

- $\circ$  Select the  $\Box$  icon or Ctrl + S on your keyboard.
- 5. Complete payroll as normal (proofing and payroll happens in Enterprise).

#### **Paying on a Separate Check**

If you want a particular transaction (holiday or bonus for example) to be paid on a separate check, use the following steps:

- 1. Find the timecard you want to have paid on a separate check.
- 2. Select the arrow next to the timecard to open the detailed timecard.
- 3. Select 'Overrides' on the left.

 $\mathbb{R}^{n-1}$ 

4. Check the box next to 'Pay on Separate Check':

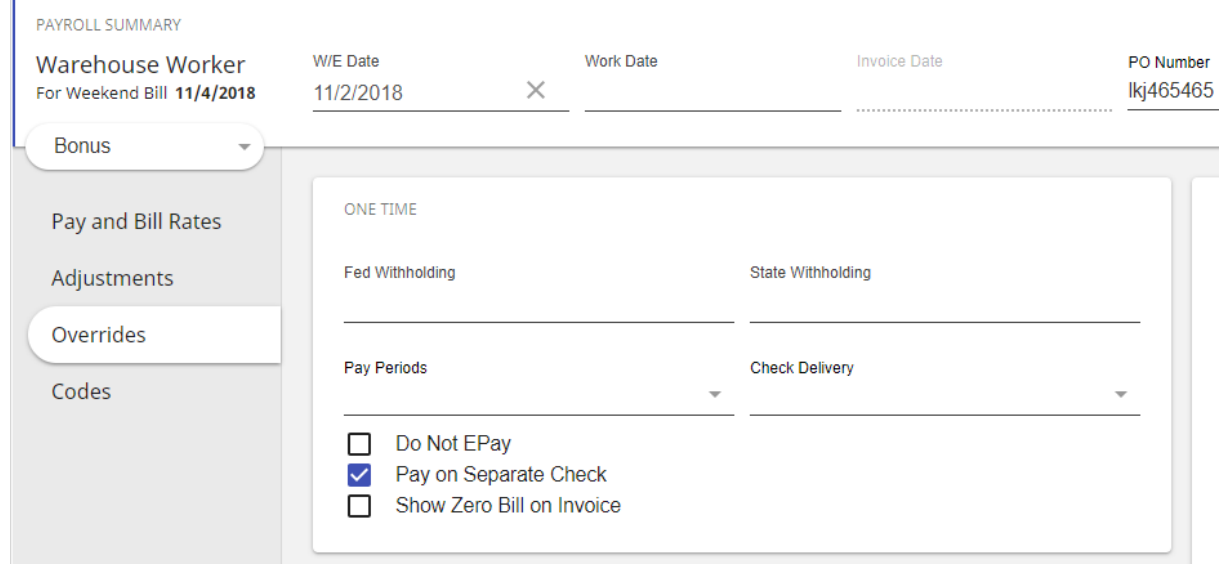

5. Select the  $\Box$  icon or Ctrl + S on your keyboard.

For more information about the Overrides section, see Beyond - One-time [Adjustments](http://kb.tempworks.com/help/beyond---one-time-adjustments-overrides) & Overrides.

## **Related Articles**